## **Accessing a secure email**

You will receive an email from Kent County Council Pensions – the title of this email will begin [Secure].

You will need to follow the steps below to access the email message itself and any attached documentation.

1. The email you receive will state you have an encrypted message from [Pensions@kent.gov.uk](mailto:Pensions@kent.gov.uk)

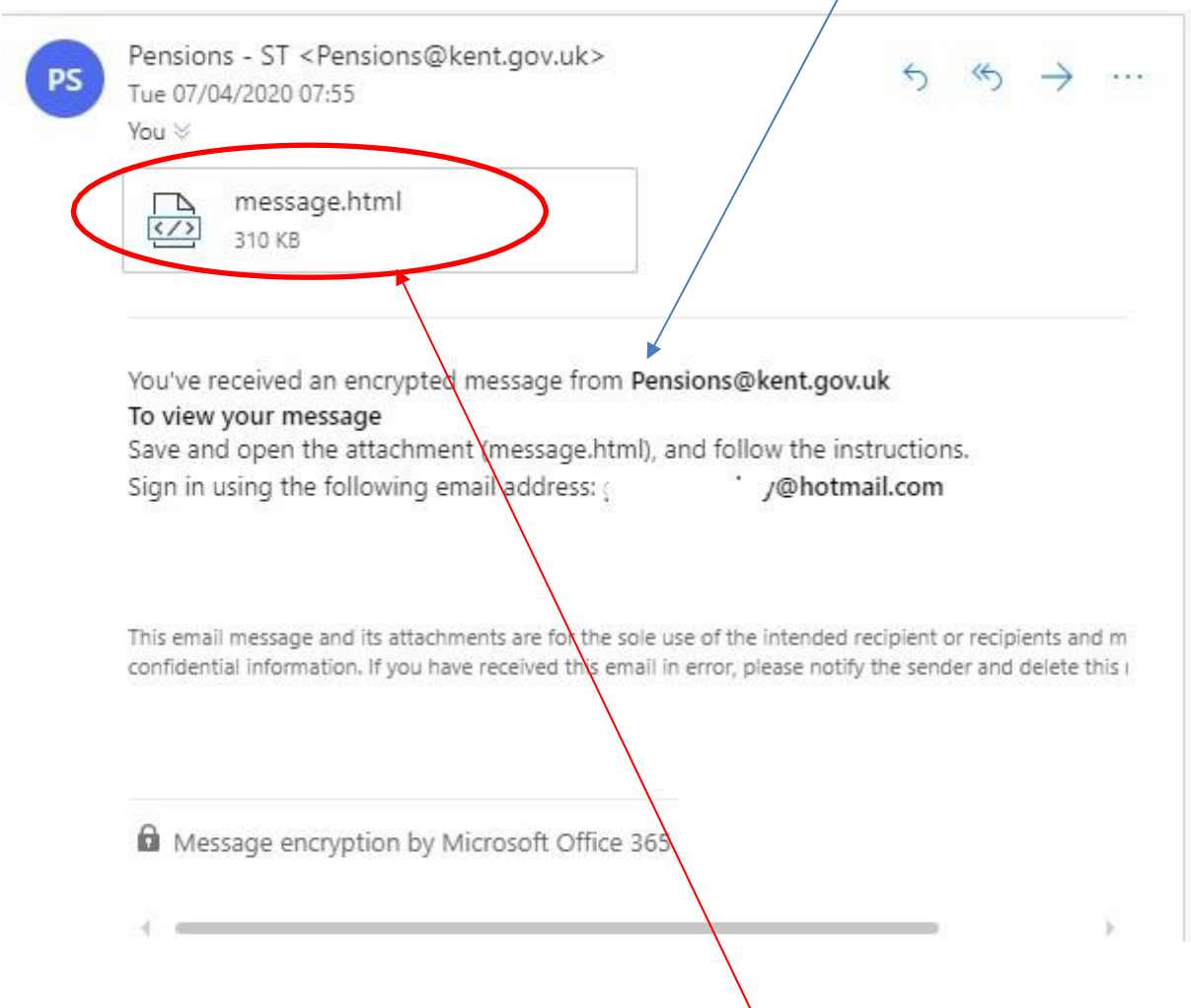

2. You will need to click on the message.html attachment – this will then open in an internet browser (note – may not work on an Apple device)

3. At this point you will be able to generate a code to access your documents. Click on 'Use a one-time passcode'.

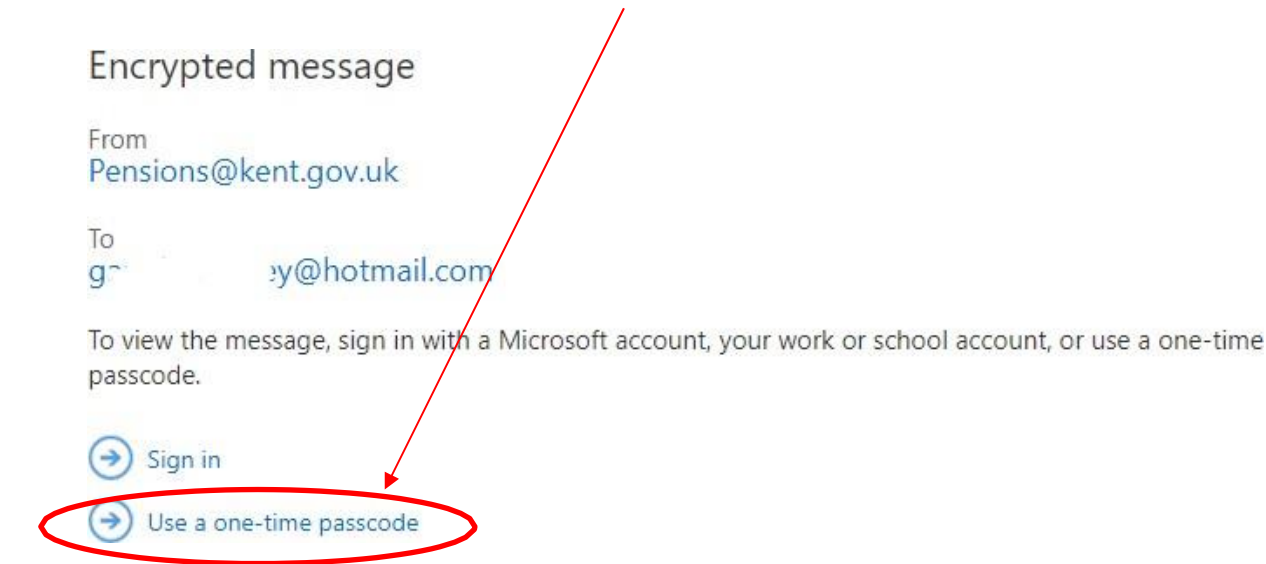

4. This will generate a second email to your email account giving you the onetime passcode. Ensure to check your junk/spam folders as it may have gone there.

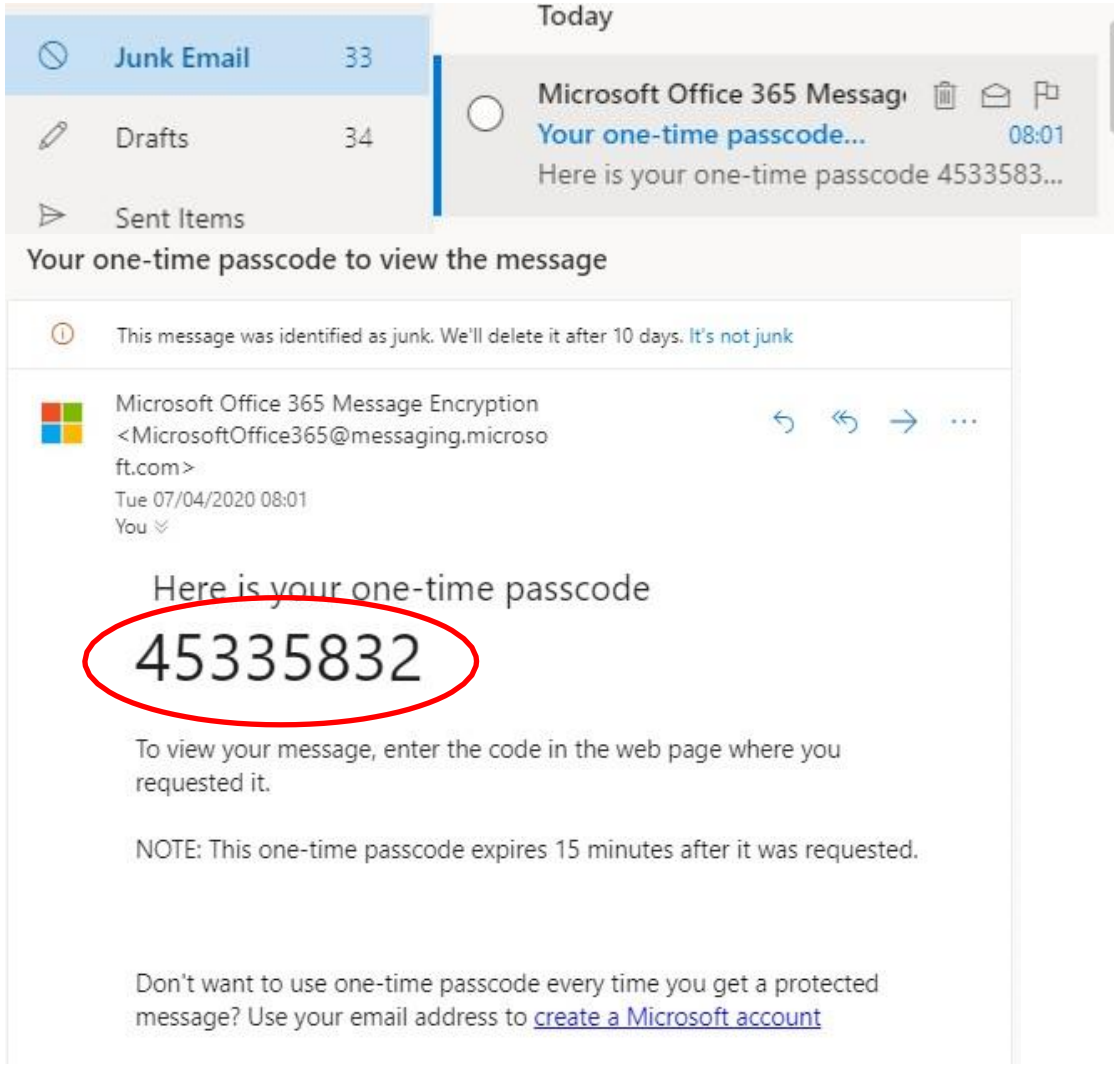

5. Obtain the passcode from the second email and return to your browser screen and click 'Use one-time passcode'. You will then be prompted to enter the passcode you have been sent at step 4. You have 15 minutes before this code expires.

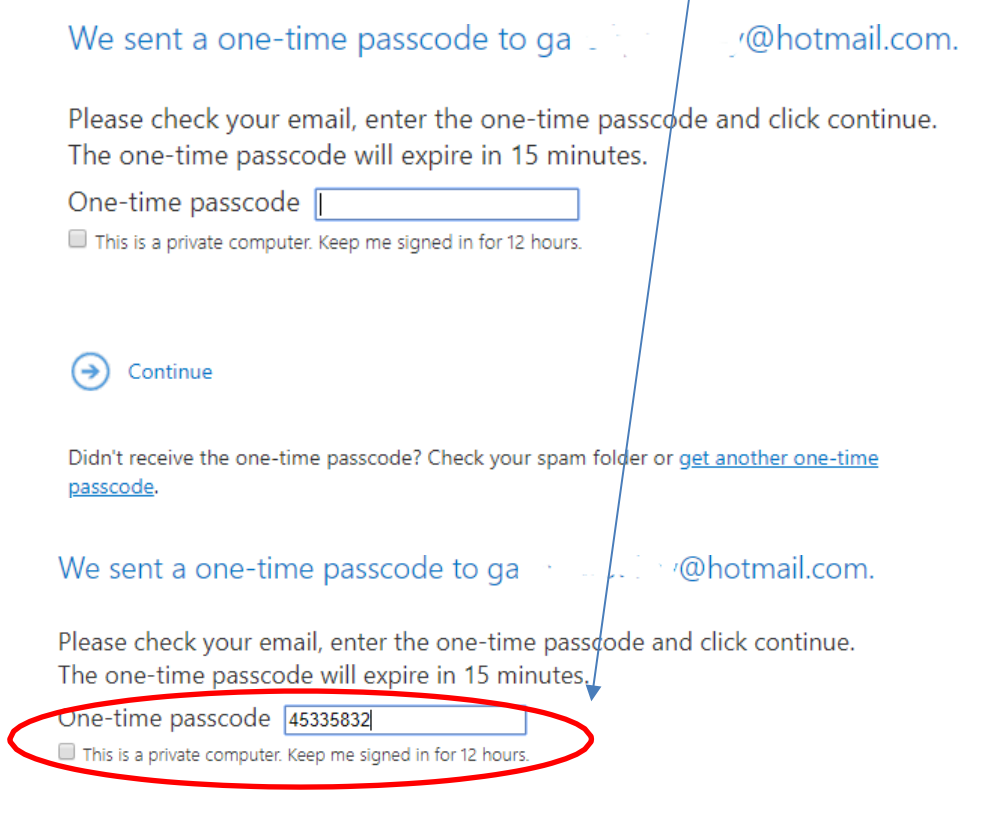

Continue  $\odot$ 

Didn't receive the one-time passcode? Check your spam folder or get another one-time passcode.

6. After entering the passcode you are then able to view the original message from Kent County Council Pensions. The letter/statements are included and can be accessed by clicking on the relevant attachment. These attachments may include letters, forms or statements.

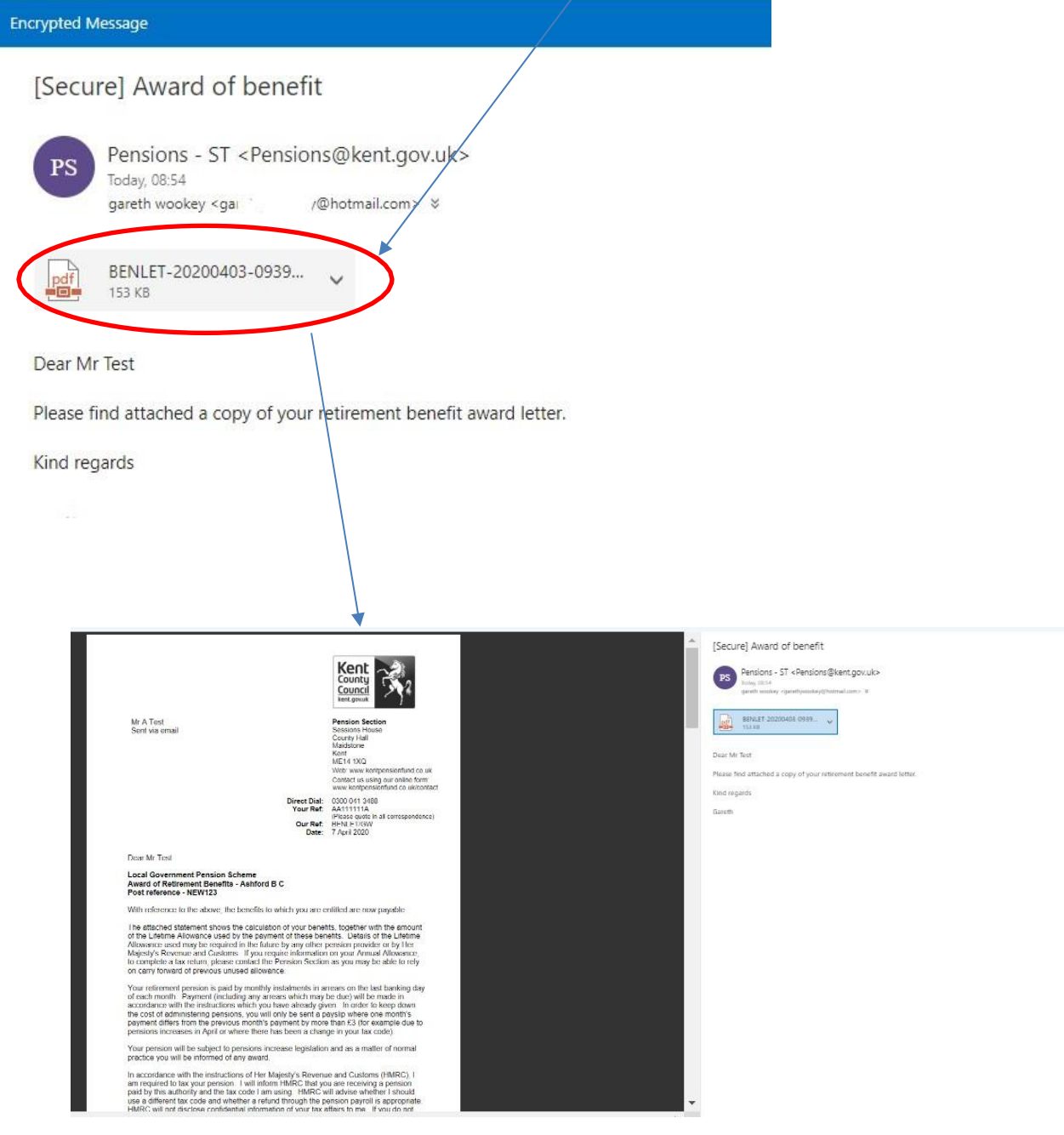